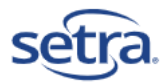

# SRF600 Transmitters Operating Manual

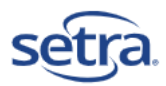

## **Table of Contents**

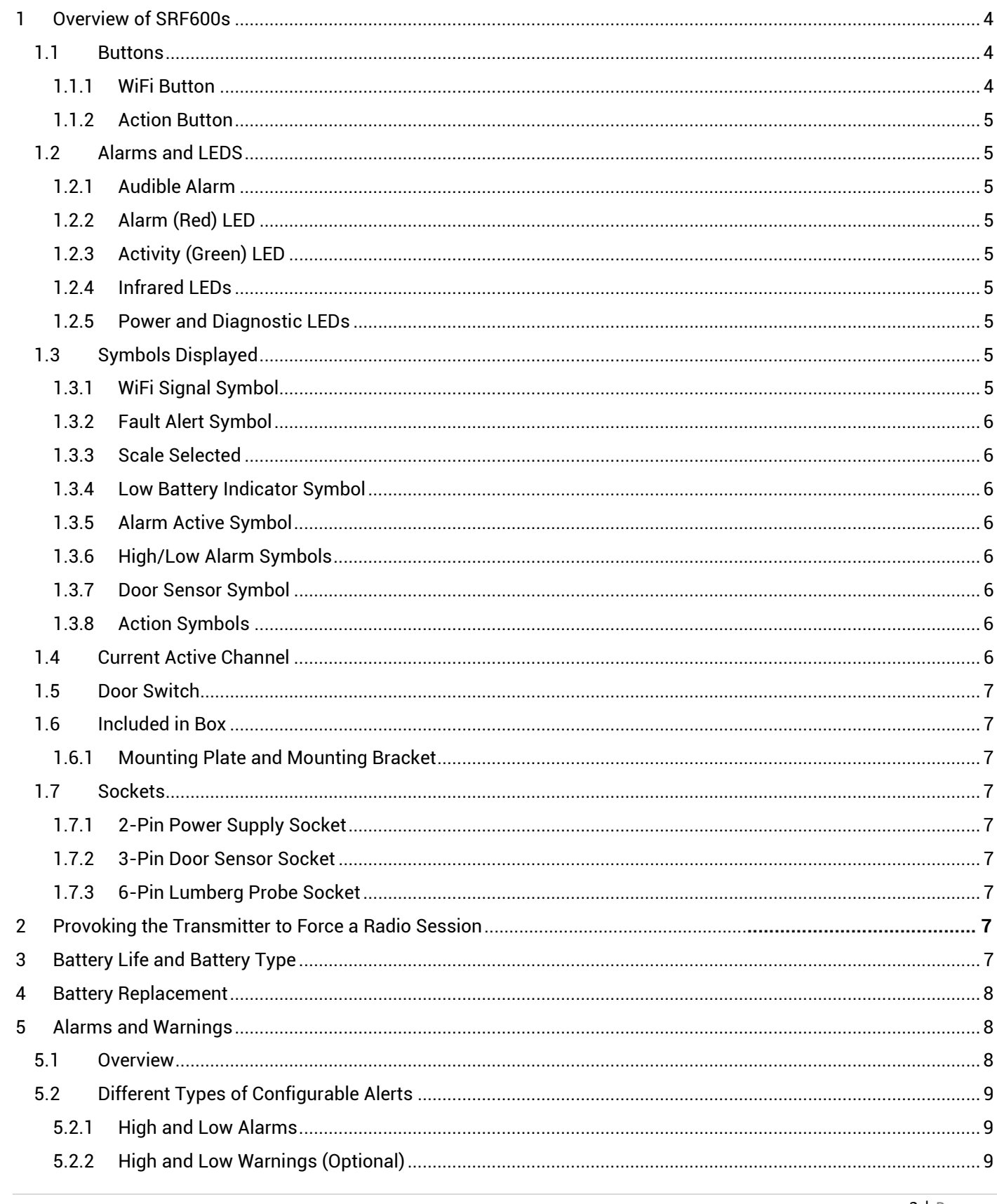

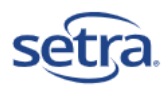

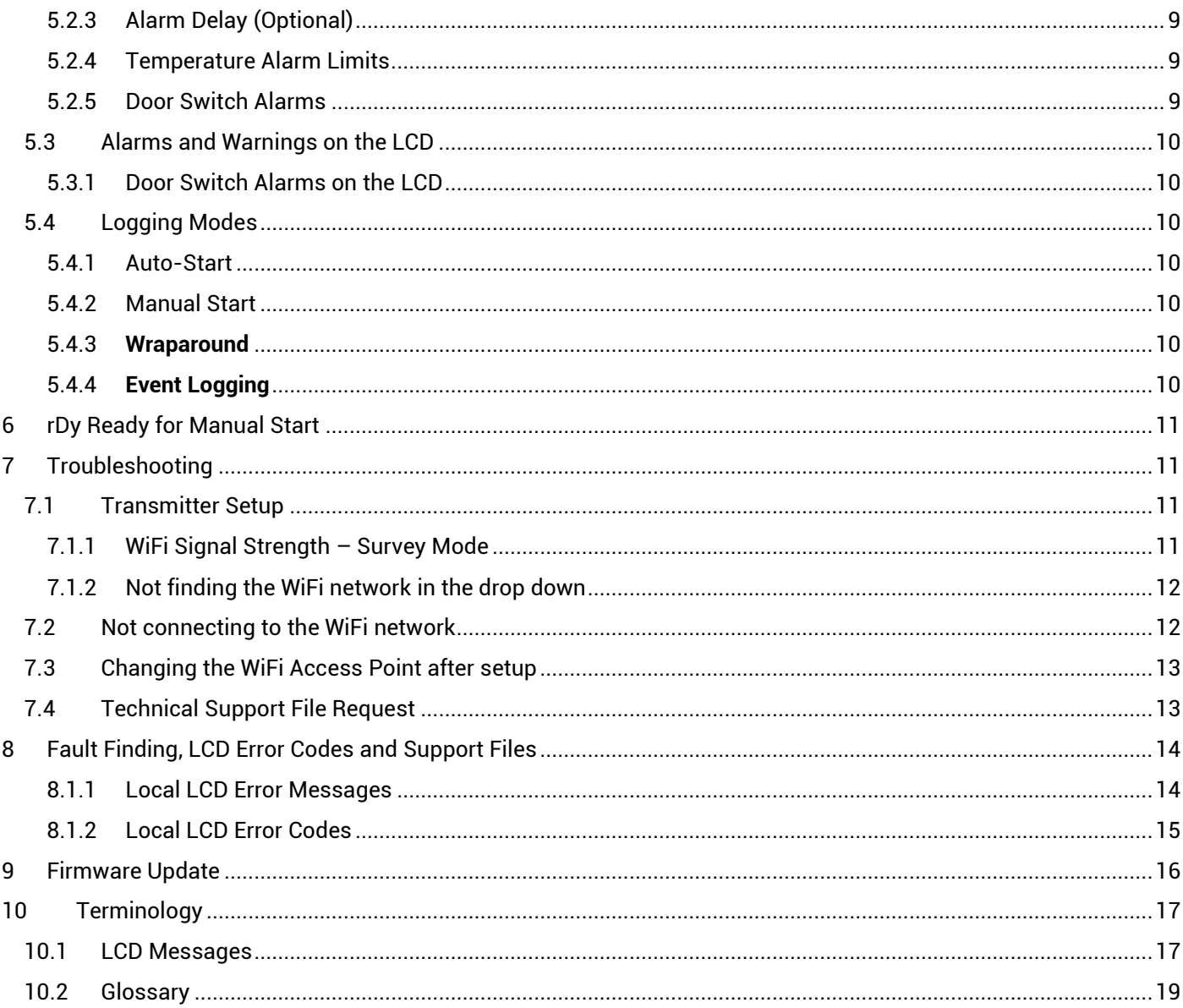

## **Table of Figures**

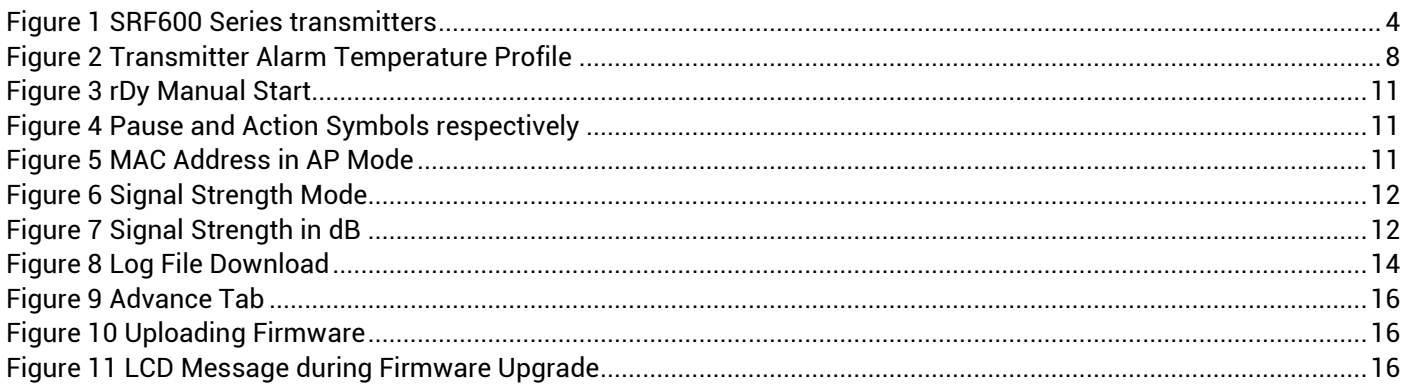

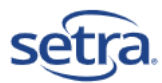

## <span id="page-3-0"></span>1 Overview of SRF600s

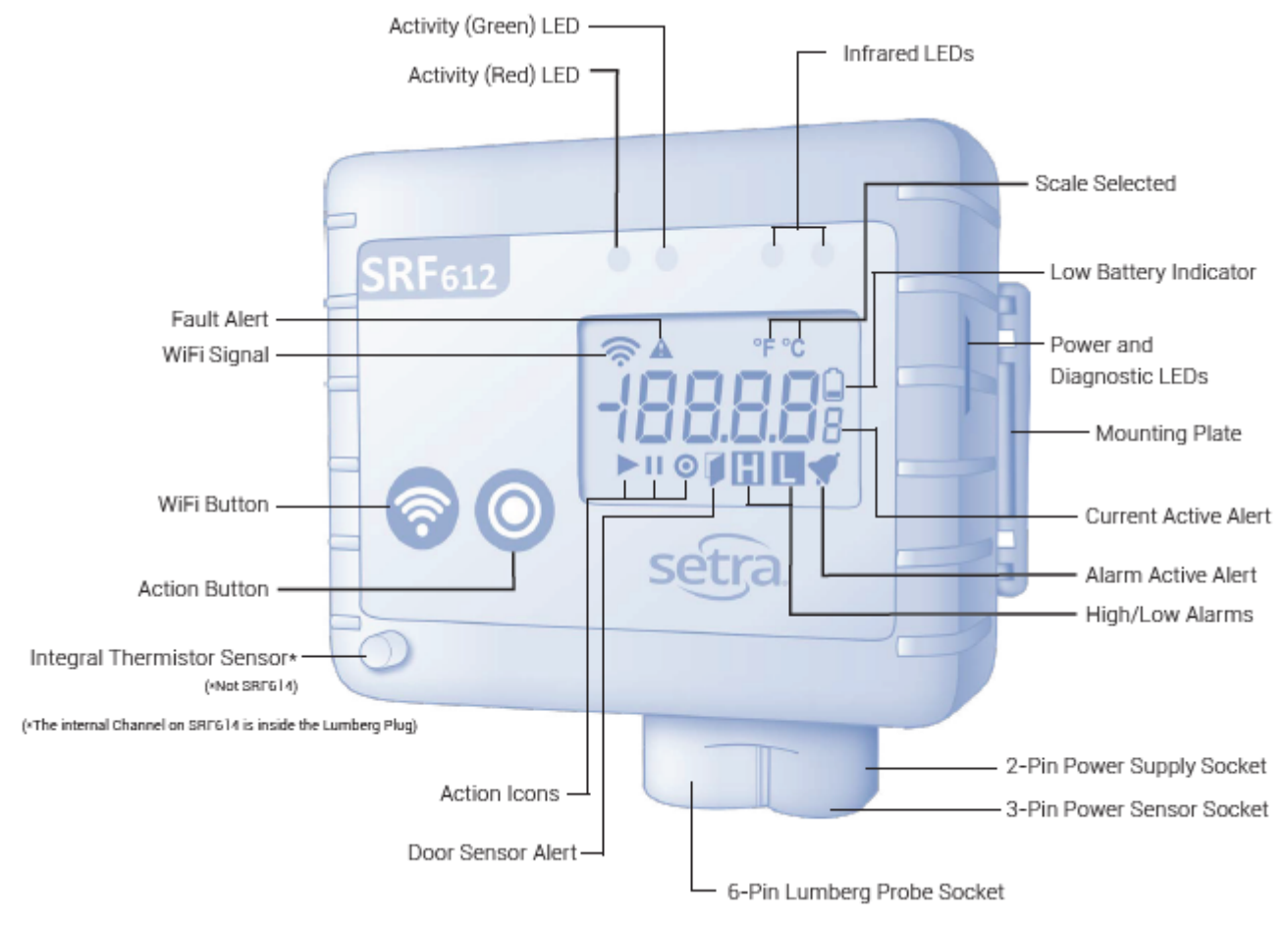

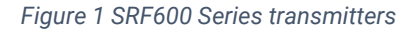

<span id="page-3-3"></span>**NOTE: All the operations on the transmitter are implemented using two buttons, WiFi and Action, on the front of the Transmitter**

#### <span id="page-3-1"></span>1.1 Buttons

#### <span id="page-3-2"></span>1.1.1 WiFi Button

The WiFi Button has several functions:

- 1. To enter Setup Mode
	- a. Press and hold the WiFi Button and Action Button simultaneously for five seconds.
	- b. Press the WiFi Button again to exit Setup Mode.
- 2. To enter Survey Mode
	- a. Press and hold for five seconds.
	- b. The transmitter will check the WiFi Signal Strength.
	- c. To exit, press the WiFi Button again.
- 3. To connect transmitter to SetraEDGE
	- a. Press and hold for one second.
	- b. The Activity (Green) LED will flash once to acknowledge the button press and you will hear a beep.
	- c. The transmitter will send any unsent data and/or receive any new tasks.

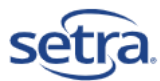

- d. During this time, the lower segment of the WiFi Signal Symbol will flash.
- 4. Mute Audible Alarm
	- a. Press once.

#### <span id="page-4-0"></span>1.1.2 Action Button

The Action Button has several functions:

- 1. Change Channel Displayed or Mute Audible Alarm (local visual and audible)
	- a. Press once.
- 2. Enter Setup Mode
	- a. Press and hold the Action Button and WiFi Button simultaneously for five seconds.

#### <span id="page-4-1"></span>1.2 Alarms and LEDS

#### <span id="page-4-2"></span>1.2.1 Audible Alarm

Above the buttons is a built in Audible Alarm for alarm and other indications during use of the Transmitter.

The audible alarm will activate for 30 seconds when the transmitter detects an Alarm. Pressing either the WiFi or Action Button will mute the Alarm. (local LED visual and audible)

**If not pressed, after a certain period of time, edge will automatically mute and turn off LED visual for alarm.** 

#### <span id="page-4-3"></span>1.2.2 Alarm (Red) LED

The Alarm (Red) LED will flash whenever one or more channels is in an active (unacknowledged) alarm state.

It will not flash for warning High and Low Alert states but will flash for Alarm High and Alarm Low states.

#### <span id="page-4-4"></span>1.2.3 Activity (Green) LED

The Activity (Green) LED will briefly flash every second to indicate that the transmitter is operating normally.

The Activity (Green) LED will also flash once whenever the WiFi Button is pressed.

#### <span id="page-4-5"></span>1.2.4 Infrared LEDs

The Infrared LEDs are only used during the manufacturing process and do not display or have any significance in normal operation.

#### <span id="page-4-6"></span>1.2.5 Power and Diagnostic LEDs

These illuminate at various times depending on transmitter interactions. There are three LEDs:

- 1. Green If the SRF520 Mains PSU is plugged in then a GREEN LED will illuminate
- 2. Yellow The YELLOW LED indicates that the Transmitter is attempting to connect to the WiFi
- 3. Red When the RED Led illuminates then the WiFi Card is active

If both the Red and Yellow LEDs are illuminated, then the Transmitter is communicating with the SetraEDGE

#### <span id="page-4-7"></span>1.3 Symbols Displayed

**NOTE: Refer to Figure 1 of SRF600 Transmitter for symbol references.**

#### <span id="page-4-8"></span>1.3.1 WiFi Signal Symbol

WiFi Signal strength is denoted by the number of visible bands - one band is low signal; all four bands is excellent signal.

When the WiFi is connecting then the WiFi Signal Symbol will flash each segment consecutively, from low to full.

If the WiFi Signal Symbol is not visible, then the transmitter has no signal or has not been set up.

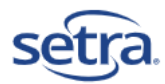

#### <span id="page-5-0"></span>1.3.2 Fault Alert Symbol

When a fault is present with the transmitter present, the Fault Alert will appear with a reference number on the main LCD. See Section 8 for a full list of Fault Error Messages.

#### <span id="page-5-1"></span>1.3.3 Scale Selected

The scale will show against the selected channel. It will indicate the scale selected via the Task from the SetraEDGE.

There are 4 scale options.

- 1. %RH % Relative Humidity (Reserved for Future Models)
- 2. °F Temperature in degrees Fahrenheit
- 3. °C Temperature in degrees Celsius or Centigrade
- 4. DP Dew Point Temperature in either Celsius or Fahrenheit

#### <span id="page-5-2"></span>1.3.4 Low Battery Indicator Symbol

The Low Battery Indicator Symbol will appear when battery is low. The transmitter will continue to operate normally, but we recommend replacing the batteries as soon as possible.

If the Low Battery Indicator Symbol is flashing, then the battery is critically low and should be replaced immediately. The transmitter will still log data, but no wireless communication will be possible.

#### <span id="page-5-3"></span>1.3.5 Alarm Active Symbol

The Alarm Active Symbol will flash when the Active Channel is registering an unacknowledged alarm or it's in an active alarm state.

#### **NOTE: If the current displayed channel is not in alarm the symbol will not flash.**

#### <span id="page-5-4"></span>1.3.6 High/Low Alarm Symbols

The High/Low Alarm Symbol will show to alert you that the value displayed in the Active Channel exceeds the alarm limit. If the High/Low Alarm Symbol is flashing, then the Active Channel is registering a High/Low Alarm.

#### <span id="page-5-5"></span>1.3.7 Door Sensor Symbol

The Door Sensor Symbol indicates that the Door is Open or Closed. If the Door is in Alarm, then the Door Sensor Symbol will flash.

#### <span id="page-5-6"></span>1.3.8 Action Symbols

**NOTE: If both the Pause Symbol and the Play Symbol are displayed, the LCD will indicate 'rDy' indicating that the Transmitter is waiting for a manual start.**

#### *1.3.8.1 Play Symbol*

The Play Symbol will flash when the transmitter is tasked and logging normally. This is the normal status.

If Play Symbol is solid, the transmitter has received a task but waiting for a reading.

#### *1.3.8.2 Pause Symbol*

The Pause Symbol can indicate that the transmitter is connected to the SetraEDGE but has not yet received a task.

#### *1.3.8.3 Action Symbol*

The Action Symbol indicates that the transmitter is waiting for input from the user to perform an action.

#### <span id="page-5-7"></span>1.4 Current Active Channel

Depending on the type, each transmitter has several active channels, please see below:

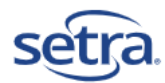

#### *Table 1 Active Channels*

<span id="page-6-8"></span>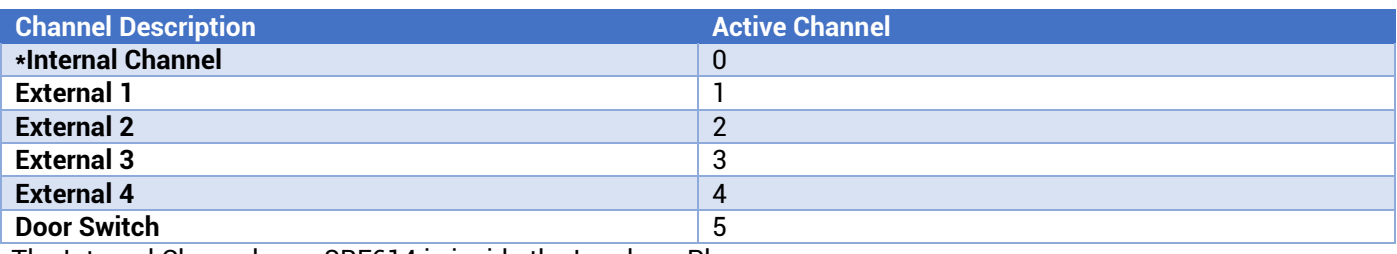

\*The Internal Channel on a SRF614 is inside the Lumberg Plug

When the transmitter has been tasked, the Active Channels will be indicated using the Active Channel Segment so that you know exactly which channel is being displayed on the LCD.

#### **NOTE: Displayed values on the main LCD will be updated once per minute during normal logging.**

#### <span id="page-6-0"></span>1.5 Door Switch

When programmed via the Tasking, Channel 5 on the LCD will display the door sensor alert symbol as shown in figure1 when the door is open. Alarm is triggered when the door is open for more than the limit set for Continuous Open Alarm Period in minutes.

#### <span id="page-6-1"></span>1.6 Included in Box

#### <span id="page-6-2"></span>1.6.1 Mounting Plate and Mounting Bracket

The transmitter comes with a mounting bracket to allow it to be affixed to a wall. The transmitter will slide into the mounting Bracket. These can also be directly mounted to appliances using Velcro or adhesive strips.

#### <span id="page-6-3"></span>1.7 Sockets

#### <span id="page-6-4"></span>1.7.1 2-Pin Power Supply Socket

The 2-pin connector is designed to accept the SRF600-PWR Power Supply Unit (PSU) for mains operation of the transmitter by passing the battery operation. When SRF600-PWR is plugged in, the transmitter will activate the GREEN LED on the side to confirm that the power is available.

Do not attempt to connect an unauthorised PSU to the transmitter as this may cause damage and invalidate your warranty.

#### <span id="page-6-5"></span>1.7.2 3-Pin Door Sensor Socket

The 3-pin connector is designed to accept one of the two door switches.

#### <span id="page-6-6"></span>1.7.3 6-Pin Lumberg Probe Socket

The Lumberg 6-Pin socket is designed to provide a robust and rugged means of connecting probes and accessories.

## 2 Manual Transmission of Data

If you want to force the Transmitter to connect to the WiFi network either to confirm that the WiFi is connecting or simply to force the Transmitter to send its readings, simply press and hold the WiFi Button until the Green LED comes on and the WiFi Symbol starts to Flash. Within a minute the Transmitter will wake up and attempt to connect to the SetraEDGE.

### <span id="page-6-7"></span>3 Battery Life and Battery Type

SRF600 Transmitters require 4 AA Alkaline Cells and in normal conditions (operating temperature/humidity conditions in room), these will provide good battery life up to 1 year.

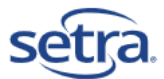

For low temperature operation below 0°C battery life with regular Alkaline can be impacted. If your transmitter is operating in Low temperature conditions, then we recommend upgrading to Lithium L91 cells.

### <span id="page-7-0"></span>4 Battery Replacement

- 1. Remove the transmitter from the mounting bracket and remove the PSU lead if fitted.
- 2. Take a screwdriver (small flat blade or pozidriv) and remove all 4 screws from the battery compartment. They should remain captive in the cover.
- 3. Remove the cover.
- 4. Remove all 4 batteries, wait 30 seconds, and then replace them with new.
- 5. Do not mix old and new batteries together as this will cause issues with low battery warnings and affect normal operation.

## <span id="page-7-1"></span>5 Alarms and Warnings

#### <span id="page-7-2"></span>5.1 Overview

An alarm will be triggered when the temperature or other parameter exceeds the programmed alarm value by a value equivalent to the minimum resolution. So, for example, given a high alarm of 8.0°C on SRF612 then an alarm will be triggered for any reading that is recorded as 8.1°C or above.

If an alarm time delay is set, then the temperature must remain above the set value for the period of the alarm time delay before the alarm will be officially triggered by the transmitter.

The graph below shows a temperature profile for a transmitter tasked for 15 minutes log rate, the high alarm at 5.0°C and low alarm at 1.0°C, and 5-minute alarm delay. The curve indicates the actual temperature being sampled by SRF600.

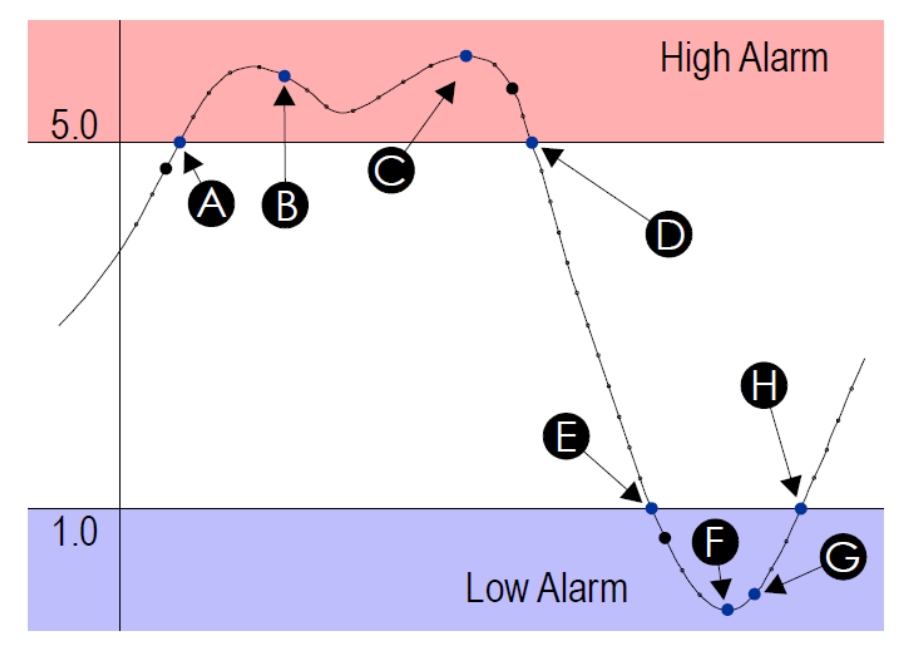

*Figure 2 Transmitter Alarm Temperature Profile*

<span id="page-7-3"></span>The small dots indicate the sampling at 1-minute intervals. The large black dots indicate readings logged at 15 minute (log rate) intervals. When the temperature goes out-of-limit, extra records are logged as indicated by the blue dots as follows:

- A. The record logged as the temperature goes out-of-limit (high)
- B. The record logged because the temperature has remained out-of-limit throughout the alarm delay.

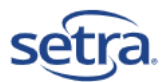

- C. The maximum temperature reached for the out-of-limit period.
- D. The record logged as the temperature again becomes within limits.
- E. The record logged as the temperature goes out-of-limit (low)
- F. The minimum temperature reached for the out-of-limit period.
- G. The record logged because the temperature has remained out-of-limit throughout the alarm delay.
- H. The record logged as the temperature again becomes within limits.

**NOTE: The additional readings will be logged for all active channels to prevent unusual gaps in the data. So, one extra reading on Ch 1, would also be recorded for all other active channels including the Door Switch. When the channel enters from normal to warning, warning to alarm or alarm to warning then the transmitter pushes the data to EDGE automatically.**

#### <span id="page-8-0"></span>5.2 Different Types of Configurable Alerts

#### <span id="page-8-1"></span>5.2.1 High and Low Alarms

High and Low Alarms are traditional alarms which will generate the alerts / emails from the Cloud. You set a maximum and minimum alarm level to ensure that you capture the Alarm events.

To use alarms with SRF600 transmitters, High and Low Alarms must be setup on SetraEDGE portal and sent to the transmitter through tasking.

#### <span id="page-8-2"></span>5.2.2 High and Low Warnings (Optional)

Warning Levels are set that sit below and above the absolute Alarm Levels. When these levels are triggered, you get a warning that your monitored area is heading towards and alarm excursion but is not there yet. This is a system that is particularly useful in applications where a time delay is not applicable or not wanted.

To use warnings with SRF600 Transmitters, High and Low warnings must be setup on SetraEDGE portal and sent to the transmitter through tasking.

#### <span id="page-8-3"></span>5.2.3 Alarm Delay (Optional)

An Alarm Delay can be set for both High and Low Alarms as well as High and Low warnings. This Alarm Delay/warning can be set to 0 to 60 minutes. It provides a simple delay to the Alert being triggered to allow for small deviations above or below an Alarm or Alert value to be ignored until you want to be made aware of them.

The Alarm Time Delay is an optional setting, the delays must be setup on SetraEDGE portal and sent to the transmitter through tasking.

#### <span id="page-8-4"></span>5.2.4 Temperature Alarm Limits

Temperature Alarm limits are set by the channel selected for the alarm. Please refer to the data sheet for specifications of your transmitter and probe selection.

The task for the transmitter will not allow you to set an Alarm Limit outside of the measurement range for the channel.

#### <span id="page-8-5"></span>5.2.5 Door Switch Alarms

There are two types of Door Switch Alarm.

#### *5.2.5.1 Continuous Door Open*

Set a duration between 0 and 60 minutes for a Continuous Door Open Alarm

#### *5.2.5.2 Door Alarm Example*

Example Door Switch Alarm Settings:

• Continuous Open Alarm Period 20 minutes

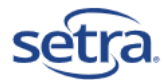

The door alarm will trigger if the door has been open for more than 20 minutes.

#### <span id="page-9-0"></span>5.3 Alarms and Warnings on the LCD

#### **NOTE: The unacknowledged alarms are automatically acknowledged by the SetraEDGE.**

#### *Table 2 Temperature and Multi-Parameter Alarms and Warnings*

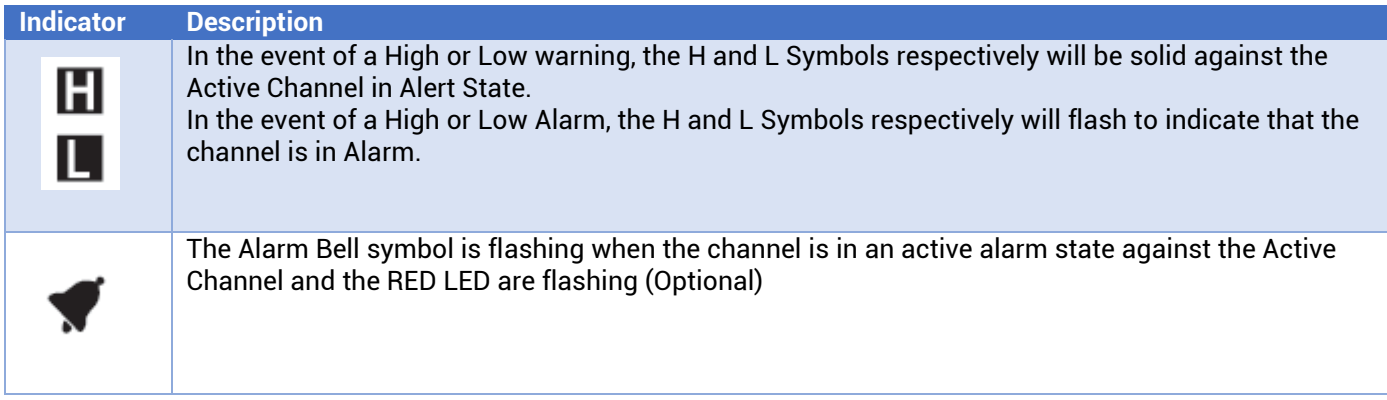

#### <span id="page-9-1"></span>5.3.1 Door Switch Alarms on the LCD

A door switch Alarm on the LCD will be indicated by the Door Switch Symbol Flashing on the LCD and the RED LED will be flashing. Using the Action button to scroll through to Channel 5 on the LCD will indicate the current Door Open Average Period.

**NOTE: The LCD will not display how many minutes that the door was open to trigger continuously door open alarm.**

#### <span id="page-9-2"></span>5.4 Logging Modes

The SRF600 transmitters employs essentially one logging mode with the option of a manual start. During logging, the transmitter will complete the following actions:

#### <span id="page-9-3"></span>5.4.1 Auto-Start

Under normal circumstances when the transmitter is programmed with a task as soon as it receives the task from the Cloud, it will automatically start logging. This is the normal behaviour for the transmitters.

#### <span id="page-9-4"></span>5.4.2 Manual Start

During tasking, it is possible to set a Manual Start. When the transmitter receives this task, it will not begin logging automatically but wait for the instruction to do so.

This can be accomplished by pressing the Action Button on the Transmitter to initiate logging.

**NOTE: Manual Start must be checked on SetraEDGE portal during the tasking process to initiate manual start.**

#### <span id="page-9-5"></span>5.5 Wraparound

The transmitter has a limited memory size and when the memory is full it will automatically be wraparound to continue logging.

#### <span id="page-9-6"></span>5.6 Event Logging

All transmitters have the capacity to measure from one or more sensor inputs at several log rates. However, if an alarm event occurs between log intervals, then the transmitters will wake

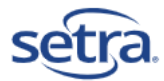

up to record this event and trigger the alarm. It will also transmit the alarm back to SetraCEMS over the WiFi network.

## <span id="page-10-0"></span>6 rDy for Manual Start

When a SRF600 transmitter has been tasked with the 'Manual Start' option, once the Task is loaded onto the transmitter the LCD will show the below figure.

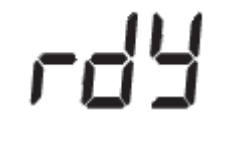

*Figure 3 rDy Manual Start*

<span id="page-10-4"></span>The Pause and Action Symbols will also appear to indicate that the Transmitter is ready to start.

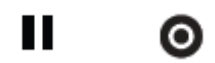

*Figure 4 Pause and Action Symbols respectively*

<span id="page-10-5"></span>Press and hold the Action button to start logging.

When Manual Start mode is selected the data logger starts logging once the Action symbol is pressed.

## <span id="page-10-1"></span>7 Troubleshooting

#### <span id="page-10-2"></span>7.1 Transmitter Setup

If you have trouble getting your Transmitter connected to the SetraEdge, there are several items to check:

- 1. Ensure that you have a WPA (PSK) WiFi Network to use. This usually just requires a Password to gain access.
- 2. Ensure that you are using the right WiFi Password.
- 3. Consult your IT to ensure that they are aware of the transmitters need to connect to the network.
	- a. They might have a requirement for a MAC Address Whitelist. In AP mode the Transmitter displays the MAC Address.

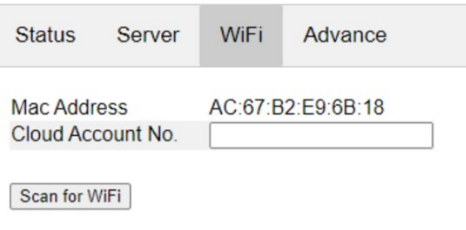

*Figure 5 MAC Address in AP Mode*

<span id="page-10-6"></span>4. If all else fails, contact SetraCEMS support team at SetraCEMS@setra.com.

#### <span id="page-10-3"></span>7.2 WiFi Signal Strength – Survey Mode

If your loggers have difficulty in getting connection to the WiFi network or they drop off for periods, then a signal strength check is advised. This is best achieved with the transmitter itself.

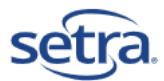

Press and hold the WiFi button for 5 seconds to enable signal strength mode, the LCD will display as shown below:

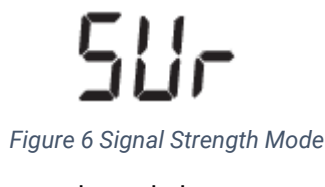

<span id="page-11-2"></span>It will then switch to display negative numbers as shown below:

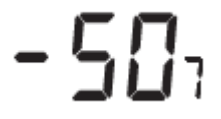

#### *Figure 7 Signal Strength in dB*

<span id="page-11-3"></span>The number on the LCD will give you an indication of the signal strength in dB. The number will be negative.

#### *Table 3 Signal Strength Indication*

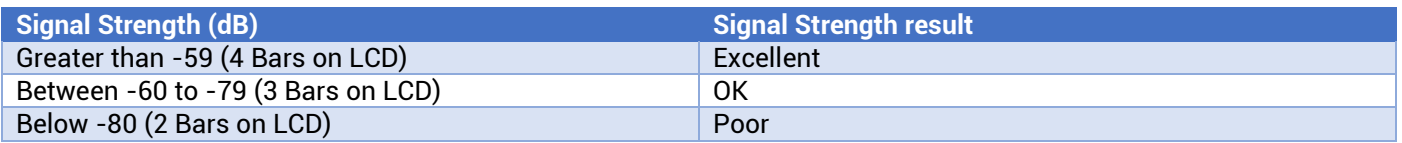

If the WiFi signal strength is poor, then you might need to consider the following options.

- 1. Move the transmitter closer to the location of the Access Point
- 2. Install a WiFi Repeater at the point where you have good/excellent signal strength to boost the signal to the transmitter

#### <span id="page-11-0"></span>7.3 Not finding the WiFi network in the drop down

If your transmitter is not finding the WiFi in the Drop Down, consider the following options:

- 1. The Access Point is out of range. Try moving closer to the Access Point
- 2. The Access Point is broadcasting 5Ghz Band. Please turn on 2.4Ghz WiFi on the Access Point

#### <span id="page-11-1"></span>7.4 Not connecting to the WiFi network

You can try any, or all, of these steps to help with this problem

- 1. Check that the password being entered is correct.
- 2. Check if 802.11b is enabled on the access point or router. Consider switching it off.
- 3. Ensure MAC filtering is not switched on in the access point or router. If it is switched on, only known devices will be able to connect to your router. Ensure that the MAC Address of your transmitter is entered on the Router.
- 4. Check that your network has an internet connection.
- 5. Check that the device is in range of the router.
- 6. Check to see if the router has the latest firmware.
- 7. If the access point or router has WEP Encryption ensure that the HEX key is being entered rather than the password. You can find the HEX key in the internal settings of your access point or router. Alternatively, search the web for resources to help convert your password to a HEX key.
- 8. Check that DHCP service is running. This allows the device to be allocated an IP Address. Normally, the DHCP service runs in either your router or on a network server. Make sure that the configured DHCP IP address range allows the addition of new devices; if not, then extend the range.
- 9. Check to ensure that your router has a WPA-PSK SSID available. If it requires other levels of security, then your transmitters may not connect.

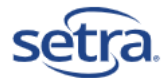

- 10. If your access point or router has a wireless mode setting, this must be set to 'Mixed', not 'GreenField'.
- 11. Make sure that the SSID name does not contain spaces.

If the problem persists, please contact your IT Department for help.

#### <span id="page-12-0"></span>7.5 Changing the WiFi Access Point after setup

**NOTE: If you use this procedure to change the Access Point to which the transmitter is connected, the transmitter will stop logging for the duration of the process.**

Your transmitters can swap WiFi Access Points while still tasked and logging Data to the Cloud.

To change your Access Point, follow the instructions for setting up the transmitter on the Access Point in the QSG for the transmitter.

At the end of the process the transmitter will revert to the programmed task.

#### <span id="page-12-1"></span>7.6 Technical Support File Request

Occasionally there may be an issue with your transmitter that requires support from SetraCEMS Technical support. If required, they may ask for one or more of the reports stored in the Transmitter to help diagnose the issues.

The reports are accessed through the Setup Mode on the Transmitter.

- 1. Press and hold the two buttons on the Front until AP Appears in the LCD as per the QSG
- 2. Take your internet enabled device and search for the following Access Point: SRF600 <Your serial number>
- 3. Click on this Access Point WiFi and enter the password, which is the number part of your serial number, for example "01210001"
- 4. When connected, open a web-browser page and navigate to the following page: [http://192.168.4.1](http://192.168.4.1/)
- 5. Click on the Advance Tab.

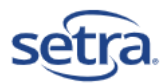

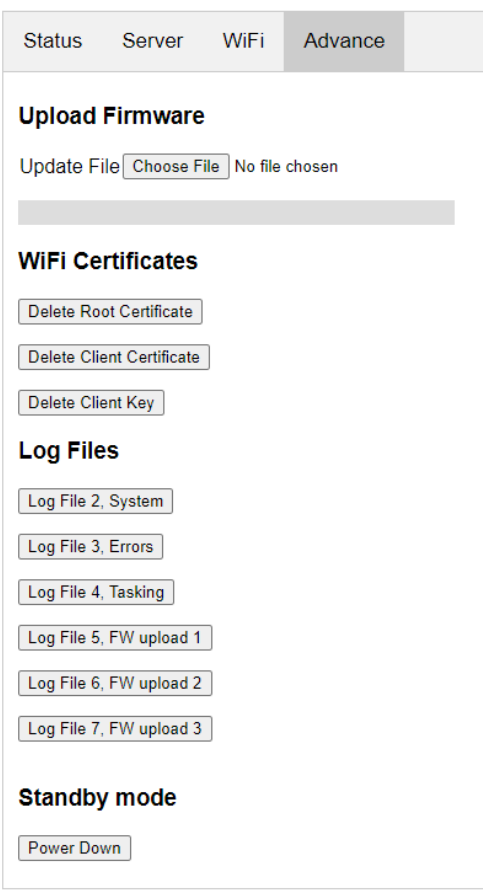

*Figure 8 Log File Download*

<span id="page-13-2"></span>6. Simply click on the Report Button needed and the report will be displayed on-screen. Just select, copy and then paste the text into a 'Text' or 'Word' Document, or straight into an E-mail to SetraCEMS Technical support team at **SetraCEMS@setra.com**.

## <span id="page-13-0"></span>8 Fault Finding, LCD Error Codes and Support Files

#### <span id="page-13-1"></span>8.1 Local LCD Error Messages

There are several LCD Messages that can be displayed to inform the user about the status of the Transmitter, which is normal. If they repeatedly come up on screen, this may also indicate a fault with the Transmitter.

#### *Table 4 LCD Error Messages*

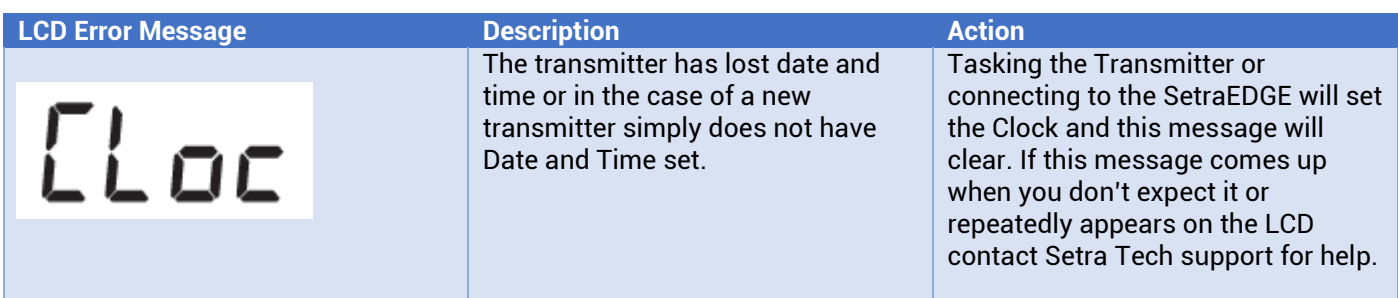

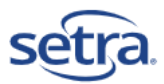

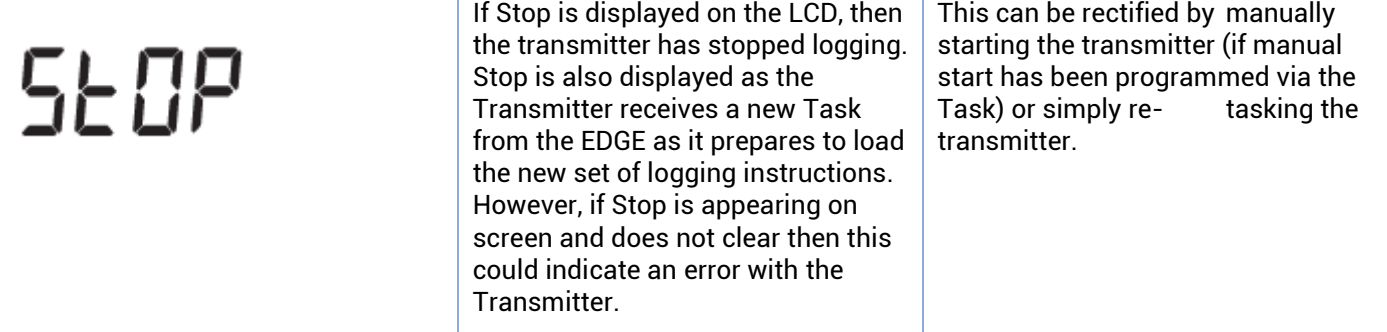

#### <span id="page-14-0"></span>8.2 Local LCD Error Codes

There are several Error Codes built into the SRF600 Transmitters that you may encounter in your use of the Transmitters.

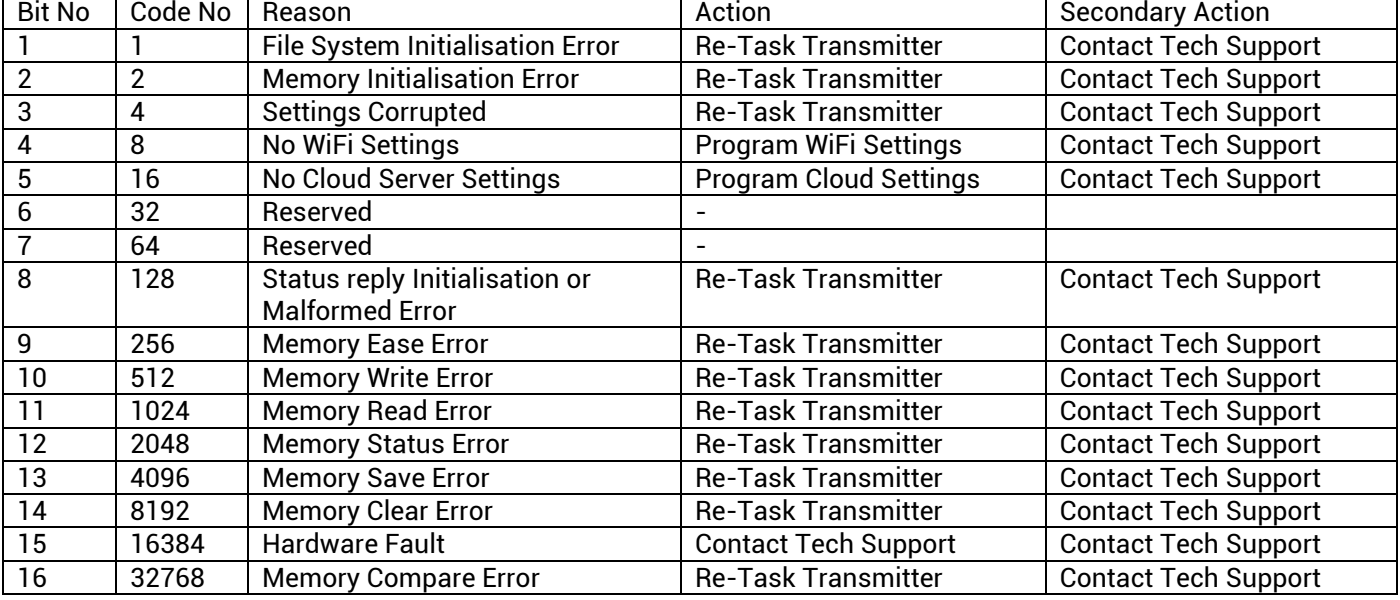

#### *Table 5 The full list of Error Codes associated with the Fault Alert Symbol*

**NOTE: The Error Codes can add up, so that another number will be displayed that is not in this list. In this case there are two or more error codes in play.**

#### 8.2.1 Reverse Engineer Decimal Value to BIT values

- 1. Open Windows Calculator
- 2. Select Programmer Mode,
- 3. Select DEC (Decimal)
- 4. Enter the code as displayed on the LCD.
	- a. For example, 24, then check the BIN (Binary) Value, which is '11000', which translates to Bits 4 and 5 combined.

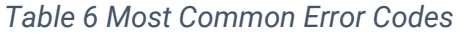

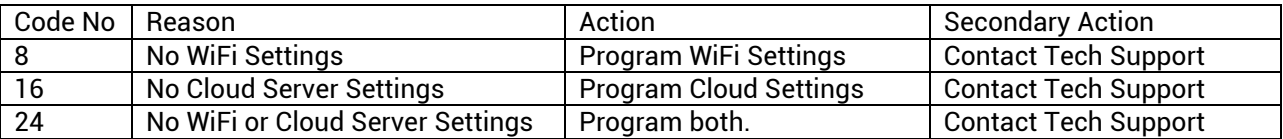

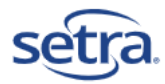

5. If you complete the actions as indicated above and the Error Codes persist then please contact SetraCEMS Technical Support for assistance.

## <span id="page-15-0"></span>9 Firmware Update

Firmware Updates should not be necessary for normal use.

**NOTE: This firmware update procedure is written to be used directly with a PC and the Transmitter.**

- 1. Download the firmware file that was acquired from Setra.
- 2. Before proceeding with the Firmware Update, please ensure that the battery is healthy.
- 3. Put your Transmitter into AP mode. Please refer to QSG for instructions.
- 4. Once connected, open a web-browser page on your PC and navigate to<http://192.168.4.1/setup> and then click on the Advance Tab.

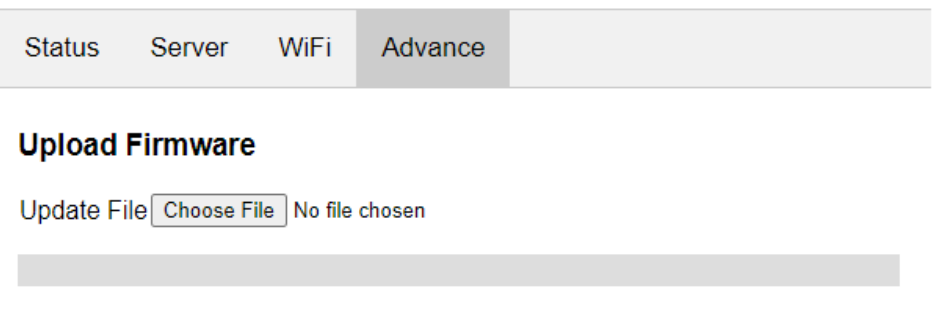

*Figure 9 Advance Tab*

- <span id="page-15-1"></span>5. Click on 'Choose File' and then using Windows navigation select the firmware file and click OK.
- 6. The firmware file will be uploaded to the Transmitter.

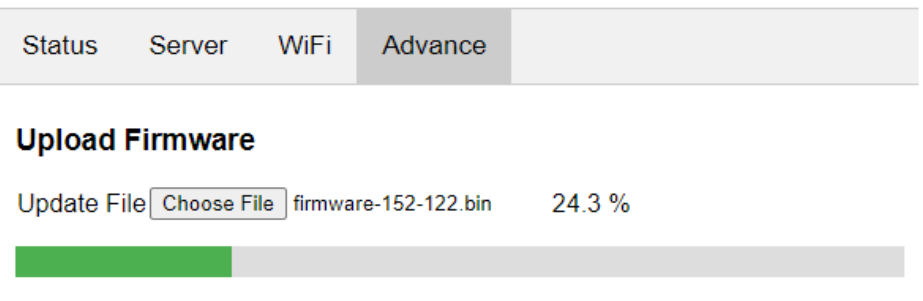

*Figure 10 Uploading Firmware*

- <span id="page-15-2"></span>7. Do not interrupt the process or switch the transmitter off.
- 8. When the firmware file has been uploaded, the Transmitter will reset.
- <span id="page-15-3"></span>9. During the reset process the LCD will show the below message.

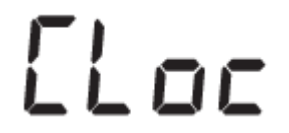

*Figure 11 LCD Message during Firmware Upgrade*

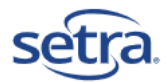

- 10. It will indicate that it is completed a Wireless Session. The Antenna Symbol will be flashing which indicates that the second part of the process is about to occur. The LCD will clear. The RED and YELLOW LEDs will flash alternately on the side of the Transmitter.
- 11. If update is successful, the Transmitter will re-boot to the same figure above. It will complete a normal WiFi Session.
- 12. If connected to the SetraEDGE and if the Transmitter was previously logging, then the EDGE will need to send a new Task and the Transmitter will start logging normally.
- 13. If at any time during the process the Transmitter is interrupted, then simply re-set it by removing one of the batteries for 10 seconds and refitting to boot back up and starting over.

## <span id="page-16-0"></span>10 Terminology

### <span id="page-16-1"></span>10.1 LCD Messages

There are several LCD Messages that can be displayed to inform the user about the status of the Transmitter.

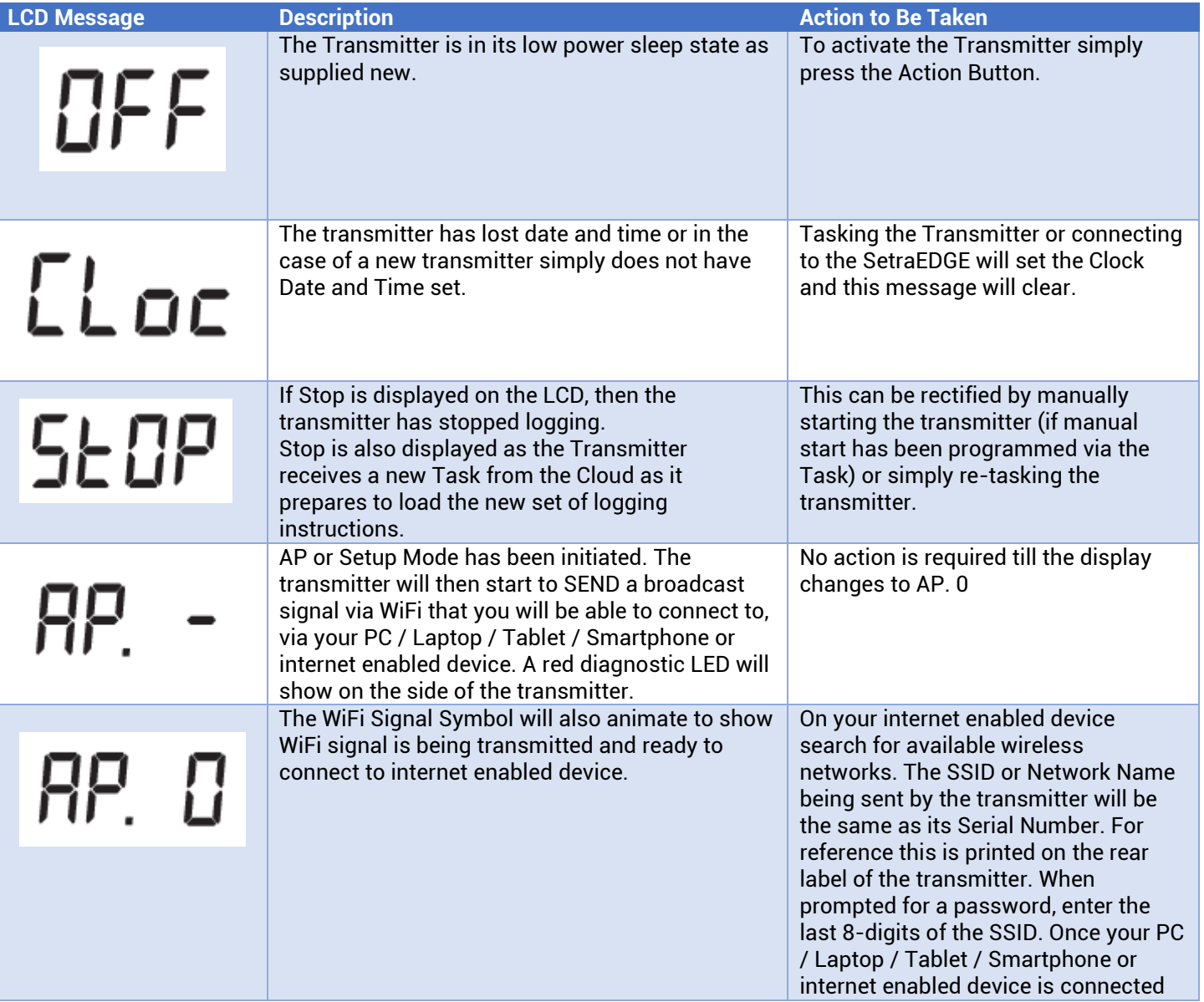

#### *Table 7 LCD Messages*

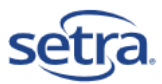

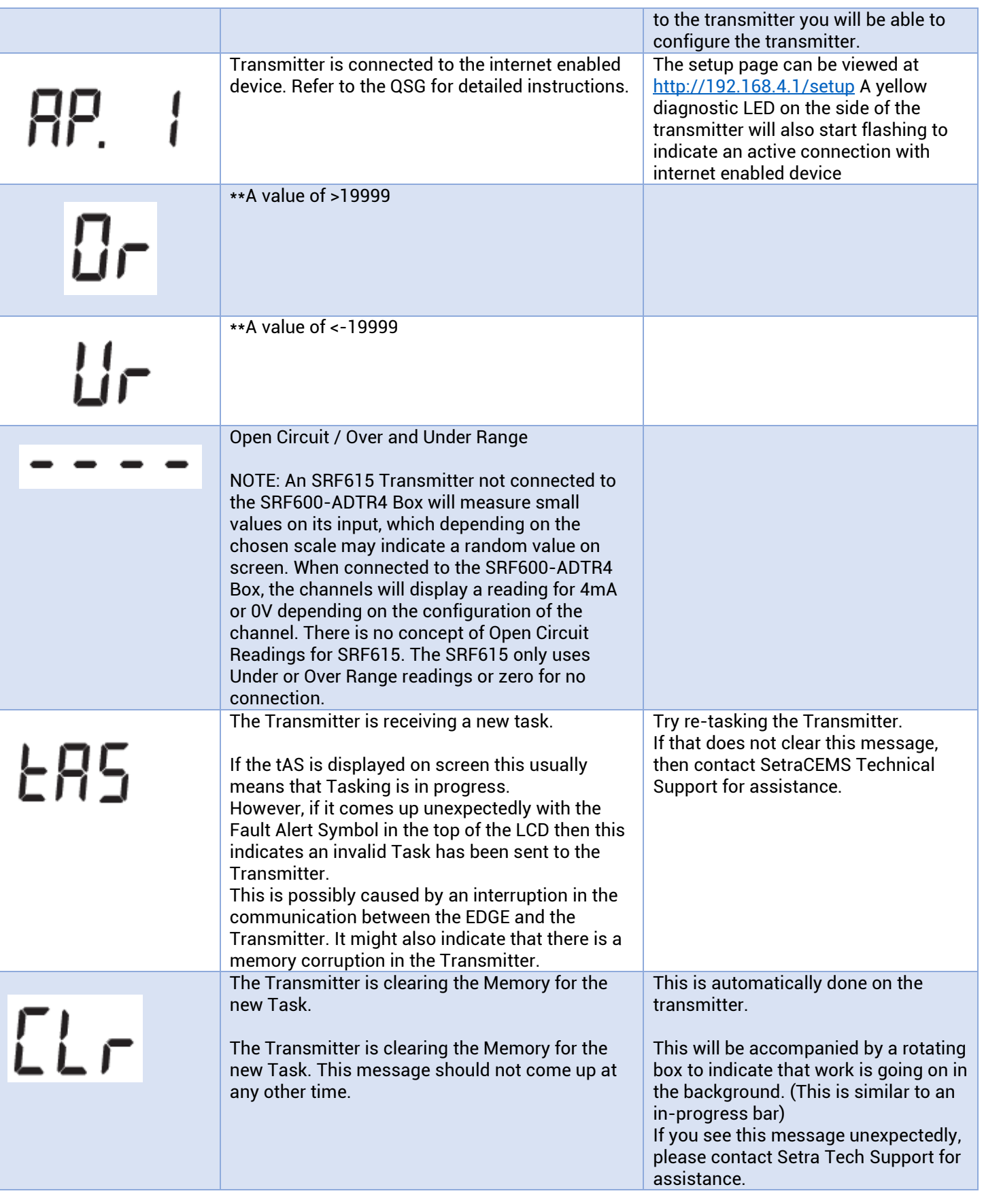

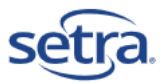

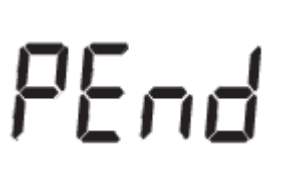

The Transmitter is preparing to load the new Task. This message should not come up at any other time.

This is automatically done on the transmitter. This will be accompanied by a countdown as the transmitter waits for the minute to roll-over before taking the first reading. If you see this message unexpectedly, please contact Setra Tech Support for assistance.

**NOTE: \*\* This LCD will display your measurement value in the range -19999 to +19999. Depending on the value being displayed there could be one or two decimal points (SRF615 only at launch).**

#### <span id="page-18-0"></span>10.2 Glossary

The following describes the terms used in this Manual.

#### *Table 8 Glossary*

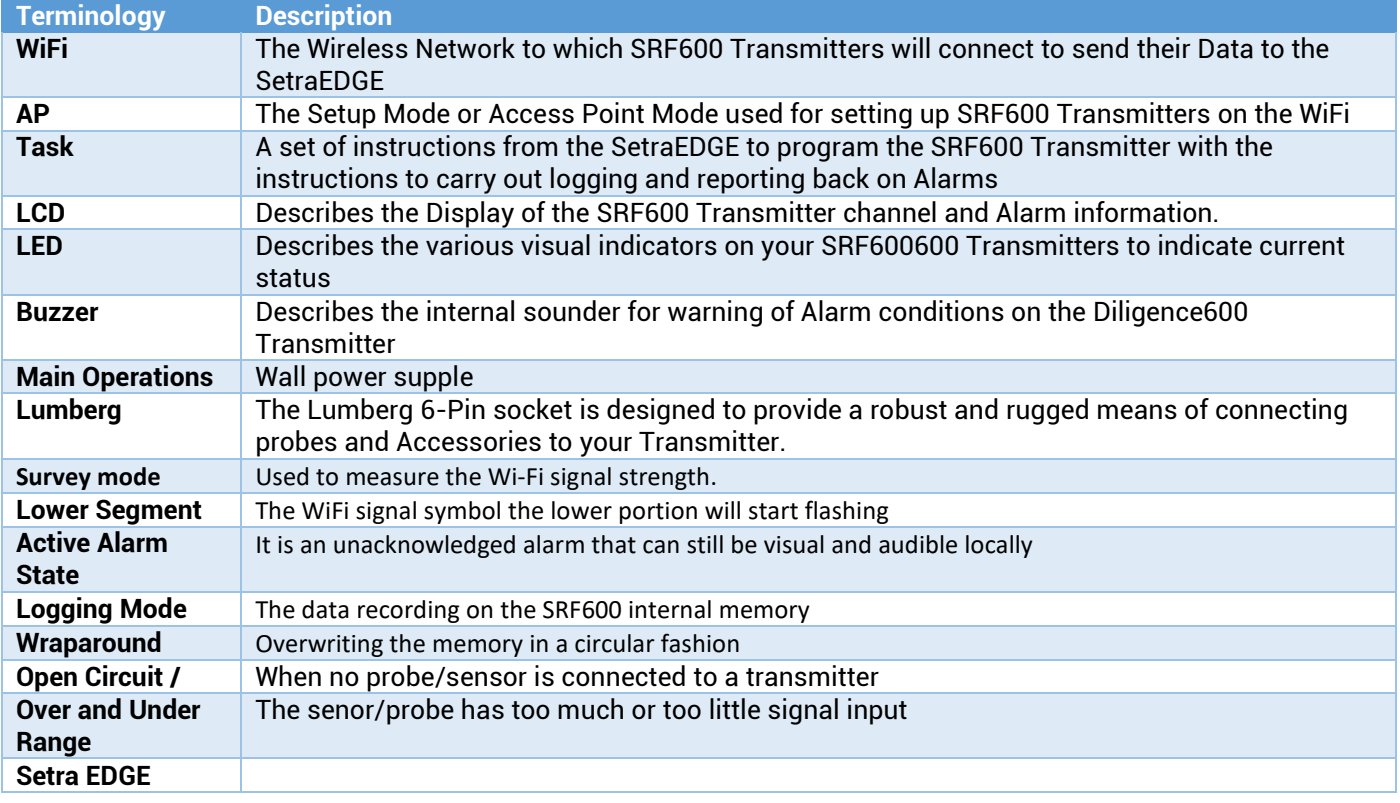

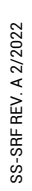

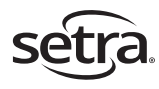

Setra Systems, Inc. 159 Swanson Road, Boxborough, MA 01719 800.257.3872 • www.setra.com